## **INSTRUCCIONES CUMPLIMENTACIÓN DEL MODELO DE TASAS SOLICITUD CERTIFICADOS**

1. **Hacer clic en el botón** que indica "Tasa" en el apartado del **curso de pesca** que haya realizado y para el que solicita el certificado. También puede acceder directamente clicando sobre el siguiente enlace: [Pago tasa \(Modelo 046\)](https://atenea.ha.gva.es/sara/servlet/com.hacienda.pdf.pdf417.ServletRecogidaDatosSimulador?ID_SIMUL=SIMU046-9837)

## **2. Pasos para cumplimentar tasa:**

En "ORGANO GESTOR" pinchar y elegir "**AGRICULTURA Y PESCA S.C. ALICANTE**" Rellenar todos los apartados de la **sección A, DECLARANTE**.

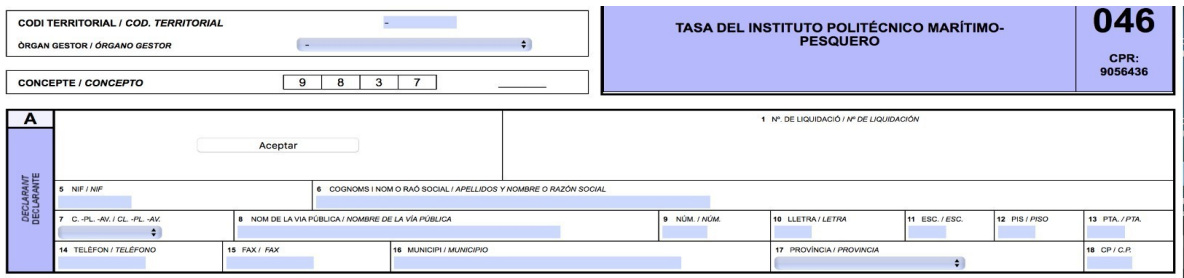

**En la sección B, AUTOLIQUIDACIÓN**/LIQUIDACIÓN/SOLICITUD: rellenar Concepto 2, Servicios administrativos, elegir el punto 2.1 **EXPEDICIÓN DE CERTIFICADOS, PONER 1.**

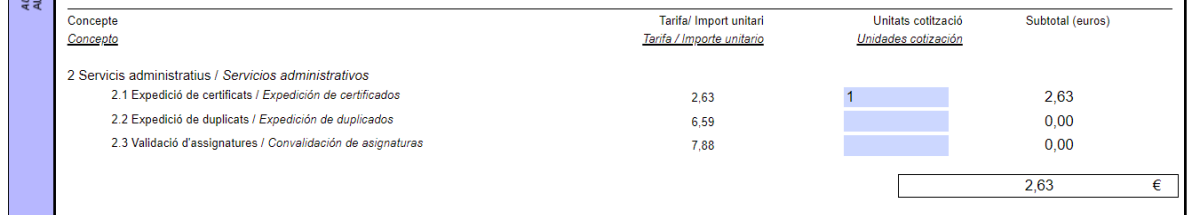

## **Si pinchamos con el ratón en cualquier zona en blanco, saldrá el importe, 2,63 € en el punto**

## **2.1 y en la zona C: A INGRESAR EL IMPORTE TOTAL**

Después para acceder al pdf. pinche en el botón gris de aceptar

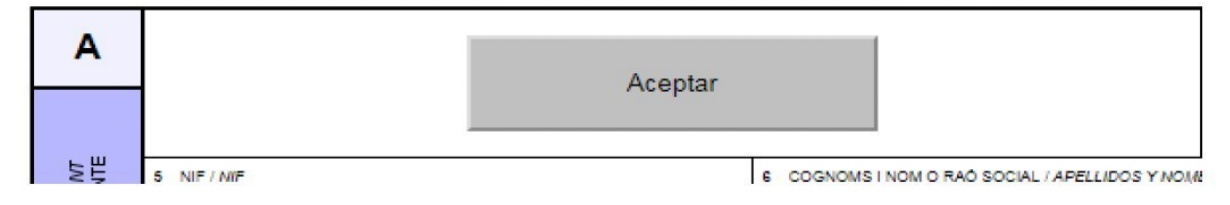

**En la sección C**, firmar las tres copias, una vez impresas si se pagan en el banco.

Si opta por pagar por la aplicación una vez dado a imprimir se puede proceder al pago siguiendo las instrucciones de la aplicación.